## **Import Grades Instructions**

## **Step 1: Export the template for your roster**

- 1. Once in the Faculty Grade Entry screen, click the gear in the top right corner of your browser
- 2. Click Export Template

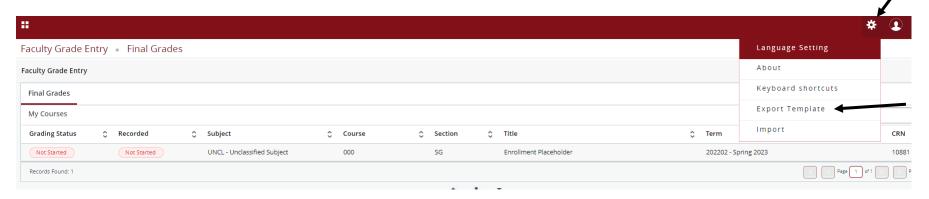

Step 2: Select the Excel type you prefer (either is acceptable), click Export at the bottom of the window.

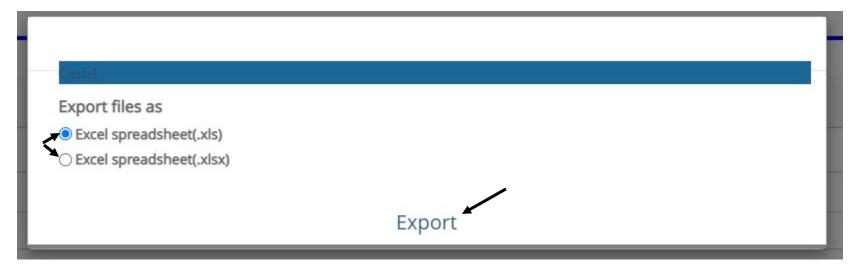

**Step 3: Open the template in your downloads** 

| Faculty Grade Entry • Final Grades |           |              |
|------------------------------------|-----------|--------------|
| Faculty Grade Entry                |           |              |
| Final Grades                       |           |              |
| My Courses                         |           |              |
| Grading Status 🗘 Recorded          | \$        | Subject      |
| Not Started Not Started            | d         | UNCL - Uncla |
| Records Found: 1                   |           |              |
| Enter Grades                       |           |              |
| Full Name                          | ID        | \$           |
| Student, Jane D.                   | 000482025 |              |
|                                    |           |              |
| Records Found: 1                   |           |              |
|                                    |           |              |
|                                    |           |              |
|                                    |           |              |
|                                    |           |              |
|                                    |           |              |
| /                                  |           |              |
|                                    |           |              |
|                                    |           |              |
| 202202 Unclassifie vis             |           |              |

Step 4: Enter the appropriate grade for each student in the Final Grade column. This is the only column that should be changed/updated.

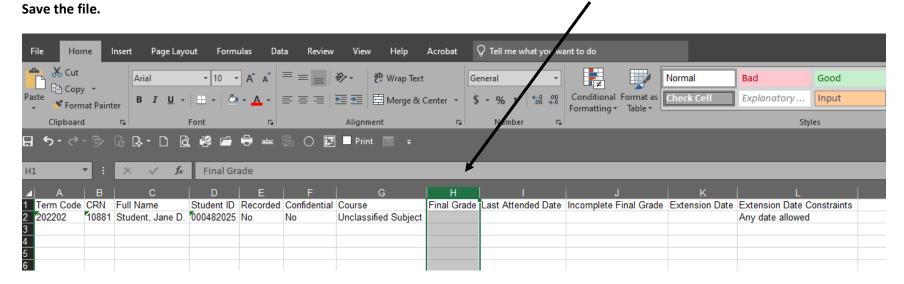

Step 5: Go back to the Faculty Grade Entry screen and click the gear icon in the top right corner

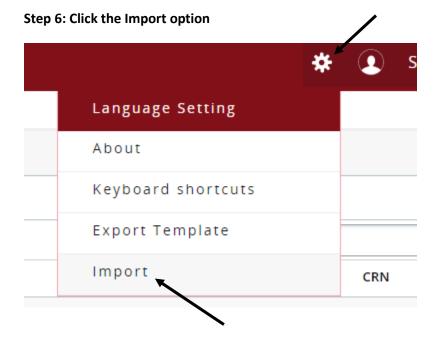

Step 7: Click in the Browse box to launch the file finder and select your file

**Step 8: Click Upload** 

**Step 9: Click Continue** 

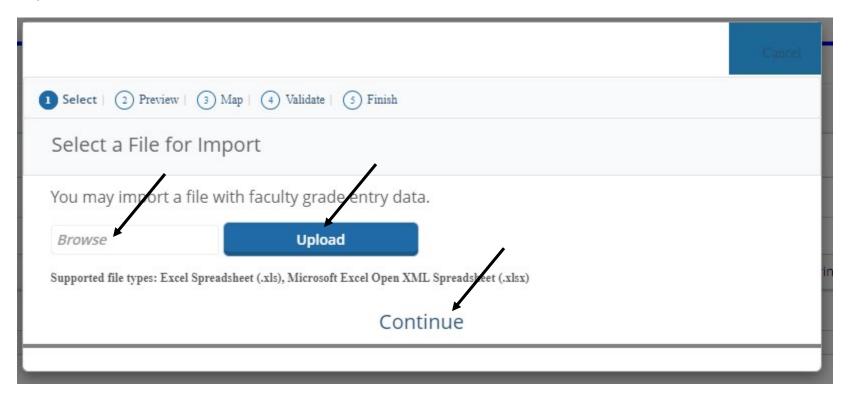

Step 10: Confirm data, paying attention to the Header toggle, click Continue

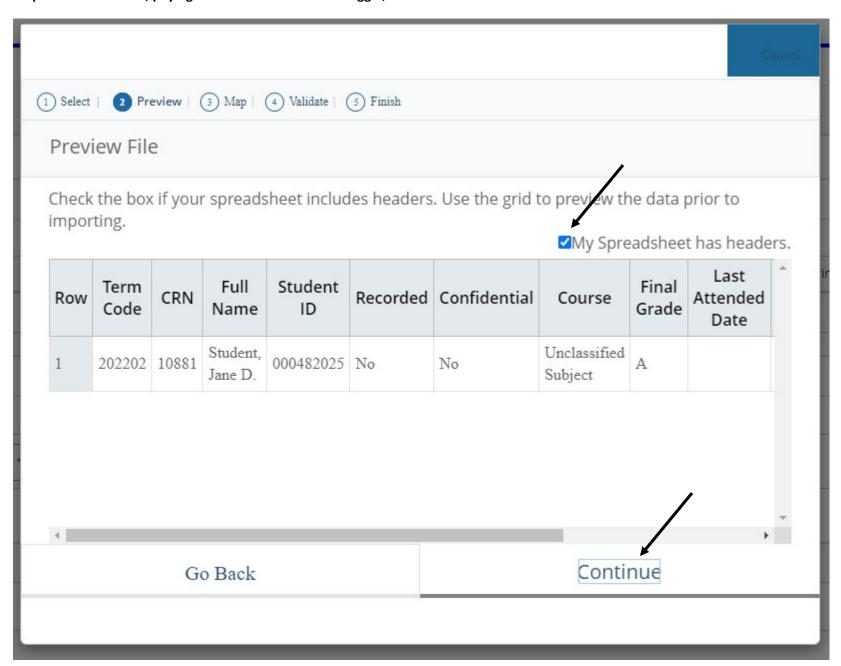

Step 11: Confirm mapping (no changes should be necessary if you didn't adjust the template before uploading), click Continue

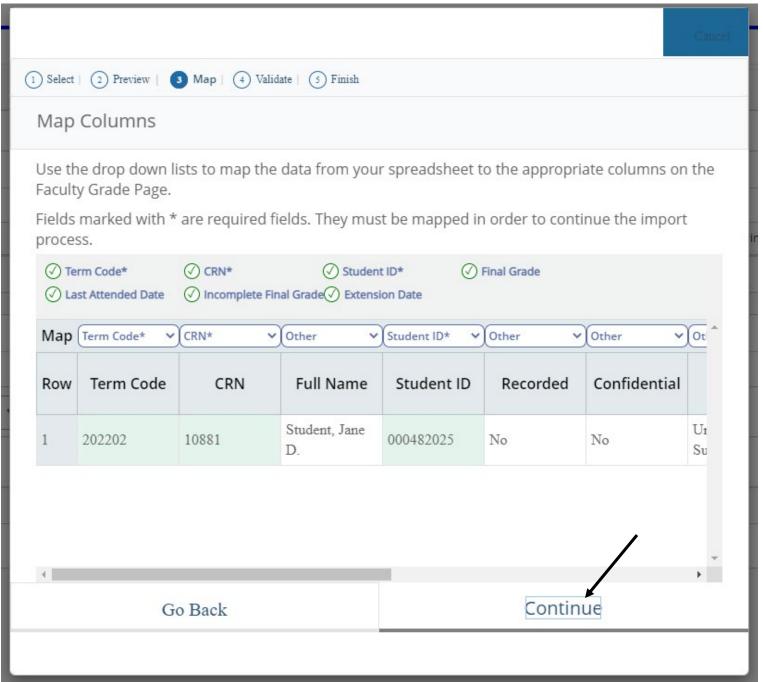

Step 12: Confirm data, click Continue

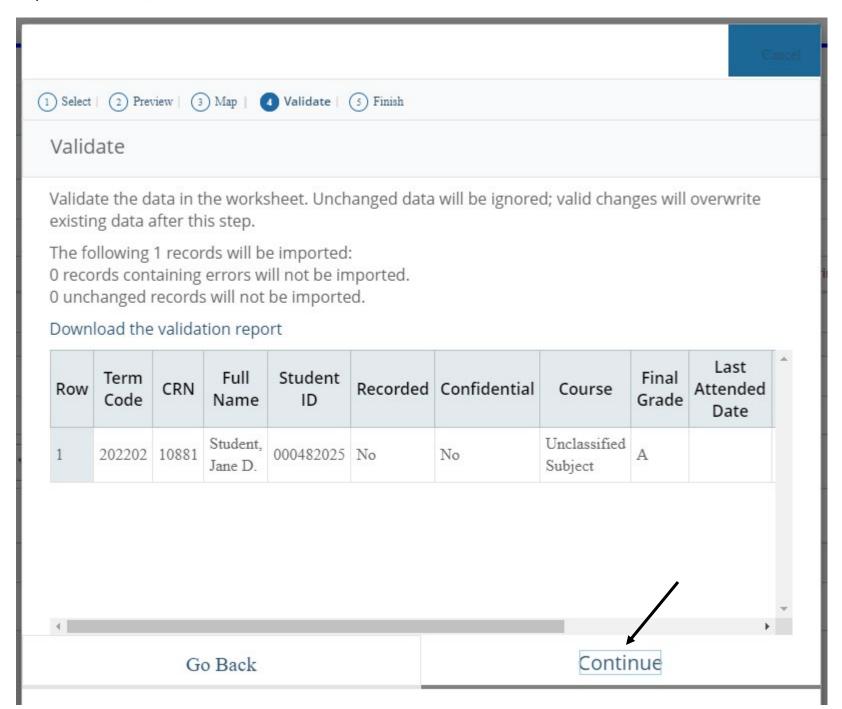

Step 13: Click Finish

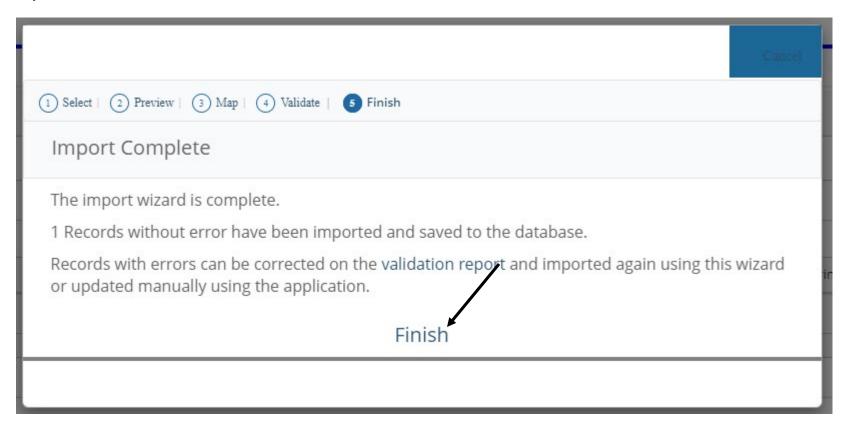

Step 14: Confirm all grades are listed appropriately on the roster.

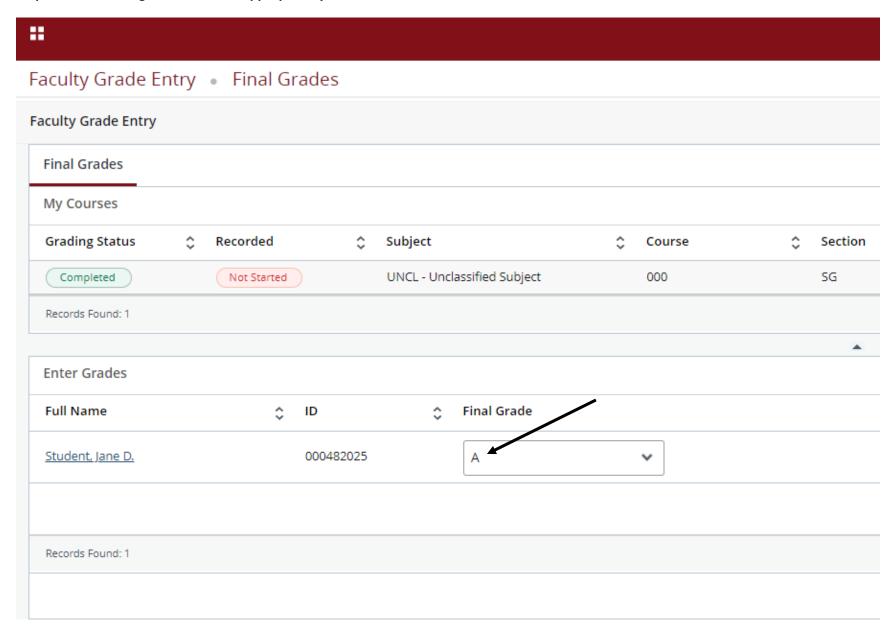

Imported grades are saved automatically. If the grade appears in the Final Grade column, no further action is required.